# **Ghotit Real Writer & Reader 7N for Windows.**

# **Trial License**

**Unlike Ghotit software with a perpetual license, this trial software requires Internet for license verification.**

# **Installation and Setup Guide**

This document will describe the steps required to install and setup the Ghotit Real Writer & Reader 7N on a Windows laptop, desktop, tablet or hybrid.

## **Prerequisites**

Windows: Windows-7 and higher. Memory at the computer:

- For 32-bit Windows 2 GB at least (4 GB is recommended);

For 64-bit Windows 4 GB at least (8 GB is recommended);

Local disk space: 1.5 GB.

*Note: Connection to the Internet is required.*

### **Installation Steps**

#### **Download/copy the Ghotit installation file:**

You may access the Ghotit installation file (Ghotit-7N-Installer-x64.exe) by either downloading the file from the Ghotit website, or by copying the file from a Ghotit CD. By downloading or copying, you agree to the terms of our License: <http://www.ghotit.com/eula-7-windows/>

*1a. Download Ghotit installation file from the Ghotit website:*

Download Ghotit-7 Windows installer **for the most common case** of a PC or tablet/hybrid with 64-bit Windows from: **<http://spelling.ghotit.com/install/win-7/Ghotit-7N-Installer-x64.exe>**

For a rather rare case of 32-bit Windows, please use: <http://spelling.ghotit.com/install/win-7/Ghotit-7N-Installer.exe>

Start the downloading process by clicking/tapping the above URL.

For further instructions on how to download and save a file from your browser, please refer to:

- If you are using the Internet Explorer browser: <http://windows.microsoft.com/en-IE/internet-explorer/download-files#ie=ie-11> - If you are using the Chrome browser: <https://support.google.com/chrome/answer/95759?hl=en>

*Save the Ghotit installation file:* 

Save the Ghotit installation file in a known folder. By default, browsers download all files to the following folder: C:\Users\<UserName>\Downloads

*1b. Copy the installation file from a Ghotit CD/DVD* 

Copy the installation file from CD/DVD to the <UserName>\Downloads or any other folder of the computer.

### **Install the Ghotit software:**

*Note*: *Installation and activation of the license should be done only locally at the computer and not via any remote connection.*

Reboot the computer. Close at your Desktop all application windows if any.

Before you run the Ghotit installation, make sure you have a good Internet connection necessary only for the software activation.

Double click on the Ghotit installation file with the green "smiley" icon:

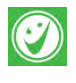

*Note: Windows-8 and Windows-10 Users with SmartScreen protection enabled will get a message "Windows Protects Your PC". Click the link "More Info" below, and further "Run anyway" to run the Ghotit installation. You may get a few more warnings, but the Ghotit installation will run.*

When installation completes, the link to Ghotit-Real-Writer-and-Reader-7N software

appears as a blue "smiley" icon:  $\bigcirc$  This is the Ghotit software to be used. Installation also places to the Desktop the link to User-Manual PDF file. Since the green-icon installation file is not in need, move it to a backup location.

Pressing the "Close" button closes the installer window and launches Ghotit software. It may take from several seconds and up to a minute (at an old PC) for the software to appear. Please, wait.

#### **Run and Activate the Ghotit Software:**

Installation launches Ghotit-Real-Writer-and-Reader-7N software automatically. Wait for a few seconds till the Ghotit window appears (at an old PC, it could take up to a minute).

#### *1. Setup and Activate the Software Immediately.*

The Ghotit Setup Wizard will guide you through all the configuration options and activation of the Ghotit software:

- a. Adjusting voice settings
- b. Selecting English dictionary
- c. Activating Ghotit: enter the trial Ghotit License: user and pass (u/p), case-sensitive:

#### username: try7-snc

as specified above.

#### password: needs8426

*Note: If you are copying-pasting your u/p, select text only and paste with the Keep Text Only option.*

#### *2. Setup and Activate the Software Later.*

If for some reason (i.e. you have not received a valid license: username and password) you decided to close the software and activate it later, follow the steps below.

Working locally at the computer, run Ghotit Real-Writer-and-Reader-7N by double-clicking. Wait till Ghotit software appears. Ghotit Setup Wizard will guide you

## **Using Ghotit – Best Practices**

Ghotit can read and correct text written in the leading text editors such as Word, One Note, Outlook, Internet Browsers and more.

Move the Floating Toolbar from the center of the Ghotit Main Window to any place of your convenience.

Start Ghotit normally before you start any other software, particularly before browsers and other assistive software.

Optionally, add Ghotit to Windows Startup Menu:

- [https://support.microsoft.com/en-us/help/4026268/windows-change-startup](https://support.microsoft.com/en-us/help/4026268/windows-change-startup-apps-in-windows-10)[apps-in-windows-10](https://support.microsoft.com/en-us/help/4026268/windows-change-startup-apps-in-windows-10)
- [http://www.howto-connect.com/windows-10-run-program-automatically-at](http://www.howto-connect.com/windows-10-run-program-automatically-at-startup/)[startup/](http://www.howto-connect.com/windows-10-run-program-automatically-at-startup/)

#### **Spelling, grammar and punctuation correction**

1. Run Ghotit Real-Writer-and-Reader-7N by double-clicking. You can minimize the window if you want.

2. Write your text in Word, Email or any other program.

3. Select the text you want to correct by mouse (the same way you mark text for copy and paste).

4. Press F6 - the text you selected will be automatically copied to Ghotit for correction.

Note: If F6-key alone does not work, use the combination of the two keys:

Fn-F6 (press Fn-key and F6 together).

**Alternatively, click or tap the left-most ABC-button of the Floating Toolbar.**

5. Correct your text in Ghotit.

6. Press the Apply button - the corrected text will then be automatically sent back to the text editor replacing the text sent for correction.

7. Repeat the steps from 3 to 6 to correct another text.

Watch the video on how to use: <https://www.youtube.com/watch?v=CAbpshHiC2c>

#### **Reading-out-loud (text-to-speech)**

1. Run Ghotit Real-Writer-and-Reader-7N by double-clicking

2. Select the text you want to correct by mouse (the same way you mark text for copy and paste)

3. Press F2 - the text you selected will be automatically read to you.

Note: If F2-key alone does not work, use the combination of the two keys:

Fn-F2 (press Fn-key and F6 together).

**Alternatively, click or tap the central Reading-button of the Floating Toolbar.**

#### **Activating Word Prediction**:

Press the Prediction button located in the left toolbar.

#### **Google Docs Integration:**

It is covered by Ghotit User Guide with the link to it below.

Start by clicking the button  $\Box$  located at the second line of the top toolbar; next, sign-in to the Google Drive and select a file to edit or correct. The User-Guide:

<http://spelling.ghotit.com/install/win-7/Ghotit-7-User-Guide-Windows.pdf>

### **Ghotit documentation**

For further Ghotit documentation, please refer to the following

movies and manual URLs:

- How to run from any application

<https://www.youtube.com/watch?v=CAbpshHiC2c>

- How to use as a standalone text editor:

<https://www.youtube.com/watch?v=bc6Msb-84f0>

- Configuration guide:

<https://www.youtube.com/watch?v=PqRfzVz4mZM>

- Ghotit User Manual: the link to the PDF file placed to your Desktop; you can also locate it at:

- [http://spelling.ghotit.com/install/win-7/Ghotit-7-User-Guide-](http://spelling.ghotit.com/install/win-7/Ghotit-7-User-Guide-Windows.pdf)[Windows.pdf](http://spelling.ghotit.com/install/win-7/Ghotit-7-User-Guide-Windows.pdf)

## **Backup and Support**

For any questions or additional assistance, please contact us at:

support@ghotit.com